## **Swine Tagging Management – Meadowlark District**

After evaluation the options for a centralized swine weigh-in/tagging for the current year, it has been decided that the bio-security risk and facility requirements to hold such an event are again prohibitive this year. We will continue to evaluate the risks and the benefits of holding a centralized event in future years and welcome your input for future years.

All market swine must be tagged with the official Kansas 4-H EID tag and identification forms returned to the Extension office by **MAY 1<sup>st</sup>**. Tags are \$3.00 a piece and can be purchased at the Extension Office. To be USDA 840 compliant, swine tags may go in either ear, but the LEFT ear is preferred. See the "Kansas 4-H Tagging Guidelines and Tips for EID Tags" for complete instructions on proper placement of tags. **REQUIRED for all Meadowlark District swine members is submission of a clear photograph showing the pig with the tag in its ear, with**  the Identification form by May 1<sup>st</sup>. The visual management numbers must be visible and **legible as in the photo on the left.** The **electronic button** goes in the INSIDE of the ear like the photo on the right. The tag sets (visual number and electronic buttons) **MUST** stay matched together.

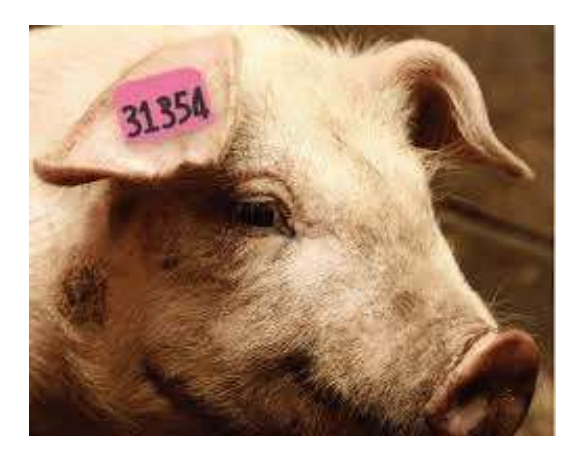

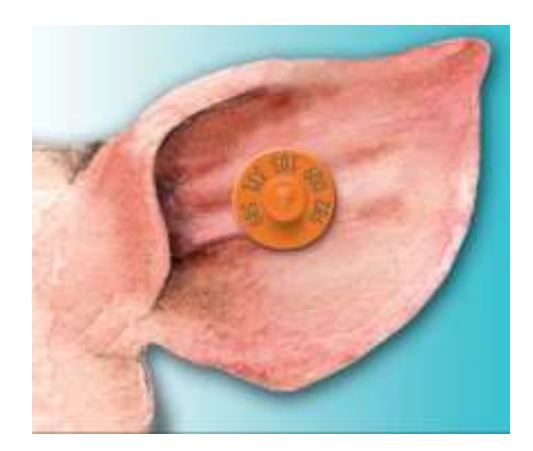

Youth Pork Quality Assurance Plus Certification: All swine exhibitors are required to have a current YPQA certification on file with the National Pork Board, prior to exhibiting at fairs. For the current year we will again use the on-line certification from the National Pork Board where you can sit down at a computer at your convenience and get YPQA certified. Please complete this process by **MAY 1st!** A detailed two page document with step-by-step instructions as well as a listing of current member status can be found on the 4-H Youth Development page of the Meadowlark District site, under 4-H News<http://www.meadowlark.k-state.edu/4-h/news.html>

Currently, there are a couple of ways to get to this site.

1. Go to [http://www.pork.org](http://www.pork.org/) Click on "Log In" on the far right edge of the black banner across the top.

## OR

## 2. Go to

[http://www.pork.org](http://www.pork.org/) Click on "CERTIFICATION" in the orange banner across the top. Click on "CERTIFY ONLINE NOW" in the center of the page OR click on "Youth PQA Plus - Click Here To Certify Online" on the upper right hand side of the page. After going through one of the two routes above, you should come to a "Login" screen that displays 4 boxes under a "Register For An Account" heading.